# Zoom manual for MSN-2023 participants

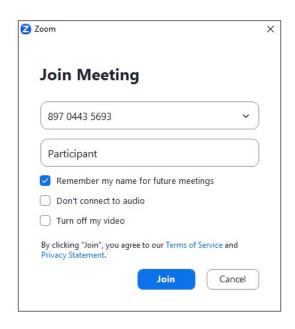

After you click on the link received from organizers
Zoom application will open.
Enter your surname and name into the text field.
Press the button **Join**.

# **HOW TO JOIN THE MEETING?**

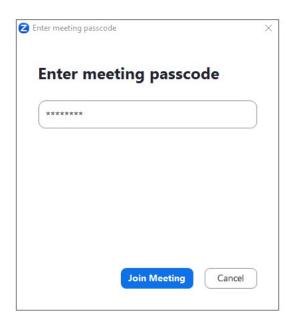

Enter the meeting password.

## **HOW TO JOIN THE MEETING?**

## STEP 3

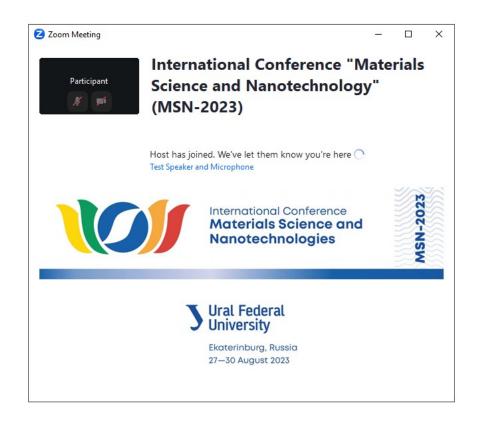

Wait for confirmation from the conference organizers.

## **HOW TO JOIN THE MEETING?**

#### STEP 4

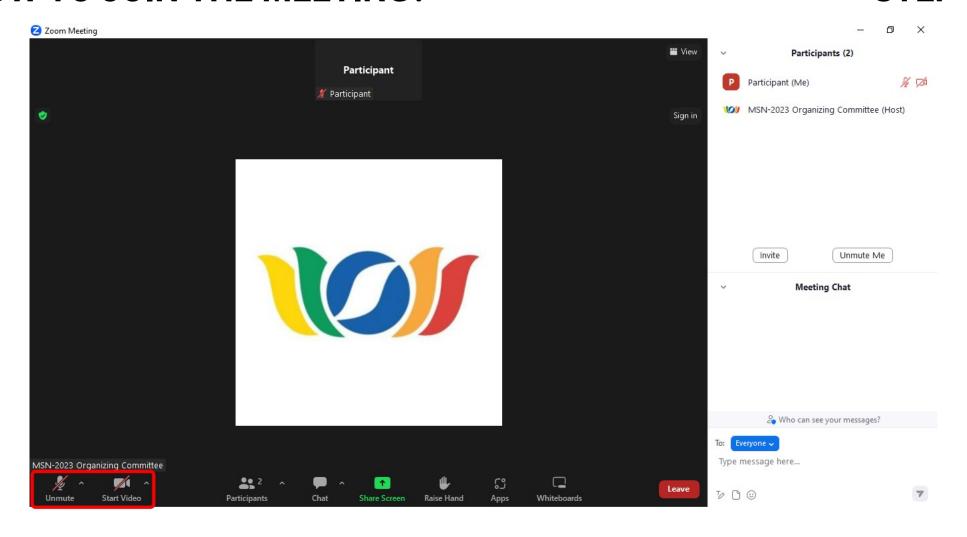

Congratulations! Now you can listen to the conference talks.

Please, keep in mind that your camera

and microphone will be switched off.

## **HOW TO OBSERVE THE LIST OF PARTICIPANTS?**

#### STEP 1

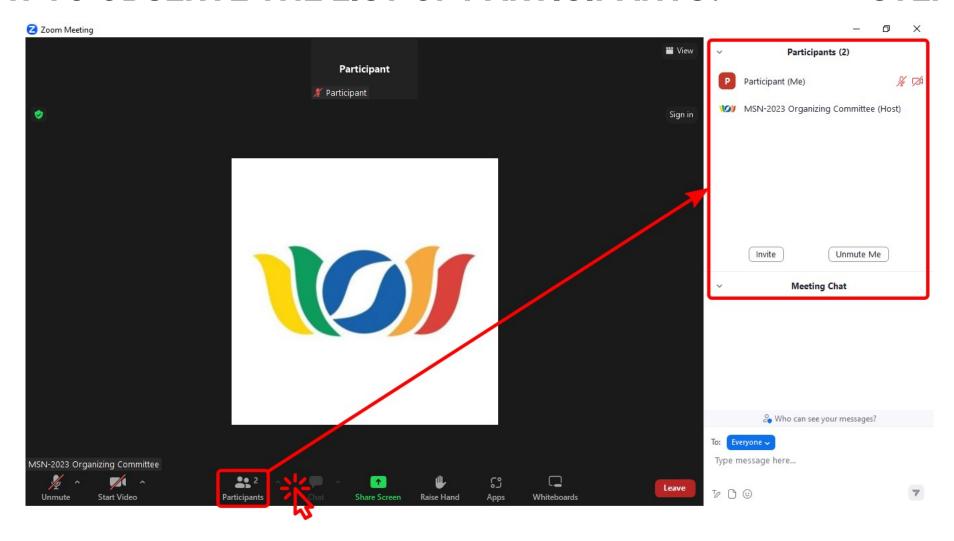

In order to observe the list of all the online conference participants, press the button "Participants".

#### STEP 1

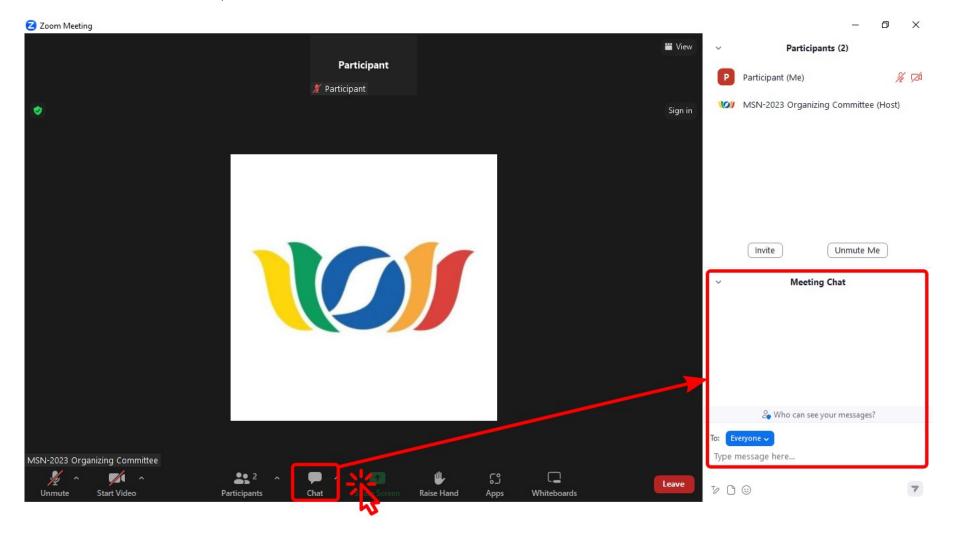

If a speaker does not have time to answer the questions, you can write your question in the chat and the speaker will answer you later.

To open the chat press the button **«Chat»**.

## STEP 2

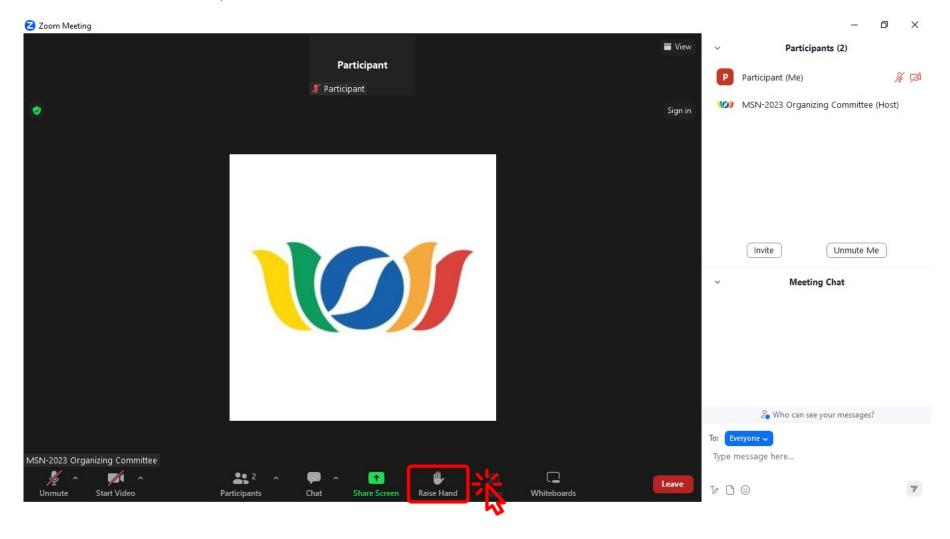

If you want to ask a question by voice, press the button «Raise hand».

## STEP 3

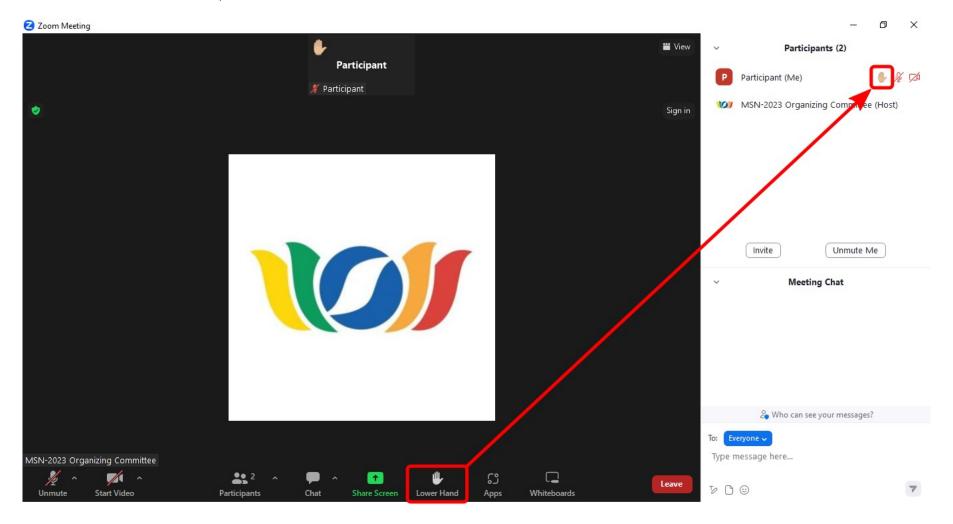

Note that there will appear the same 'hand' sign near your name in the list of participants.

#### STEP 4

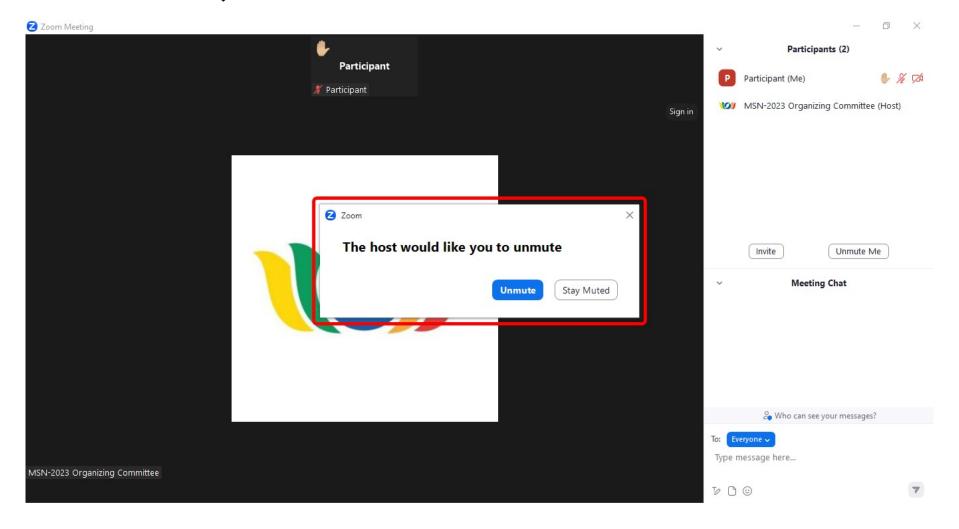

When it is your turn, organizers will send you a request to unmute your microphone.

Press the button «Unmute» and ask a question.

## STEP 5

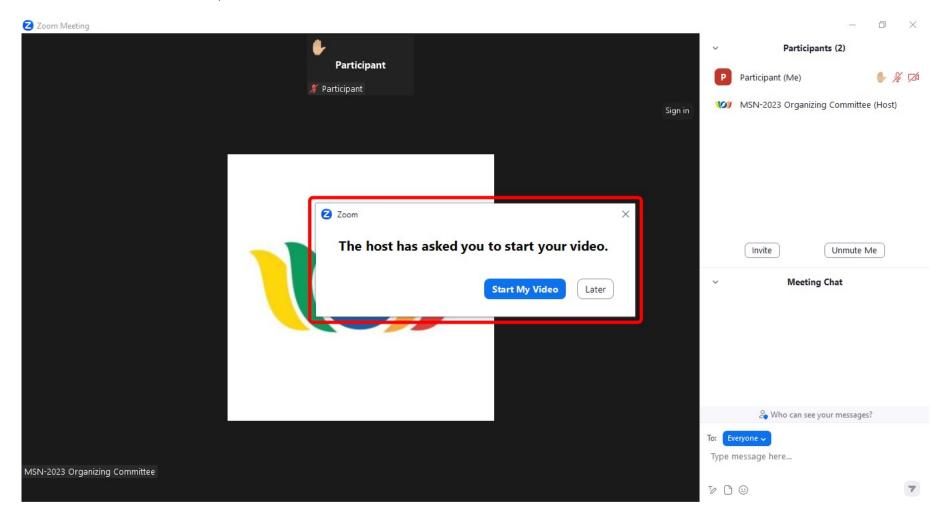

Organizers also will send you a request to start your video, so that the participants could see you.

You can accept or decline this request.